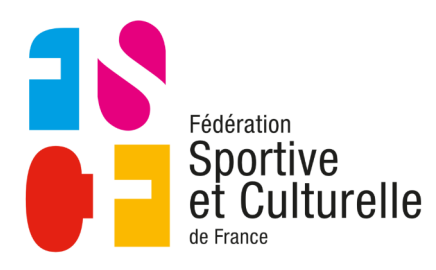

# Les outils **des dirigeants**

**COMITÉ RÉGIONAL BOURGOGNE FRANCHE-COMTÉ** 

# Gérer les responsabilités dans votre espace internet

Une bonne gestion des responsabilités dans l'espace associatif (Zone instance) est nécessaire pour :

- les envois des accusés de réception des demandes d'inscription au stage pour les correspondants et trésoriers ;
- éditer les annuaires des associations
- créer des attestations de responsabilité pour les dirigeants

### **Un exemple**

Une association a changé de trésorière d'association, afin de mettre à jour les responsabilités, il faudra :

- 1. clore la responsabilité de l'ancienne trésorière ;
- 2. vérifier que la nouvelle personne soit bien dans la liste des membres de l'association ;
- 3. créer la nouvelle responsabilité :
- 4. vérifier dans l'annuaire la bonne prise en compte du changement ;
- 5. Éventuellement, éditer une attestation de responsabilité pour l'ancienne trésorière.

2 - Cliquez dans le bandeau gauche de

l'interface sur « Responsabilités »

#### **Se connecter et aller dans la gestion des responsabilités**

1 - Allez sur votre instance

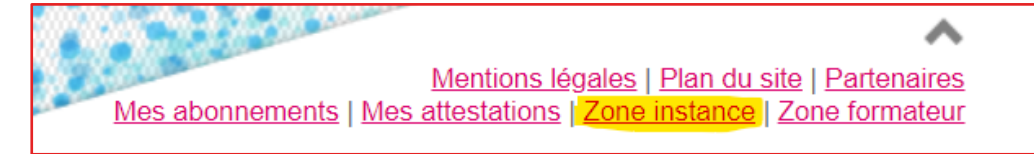

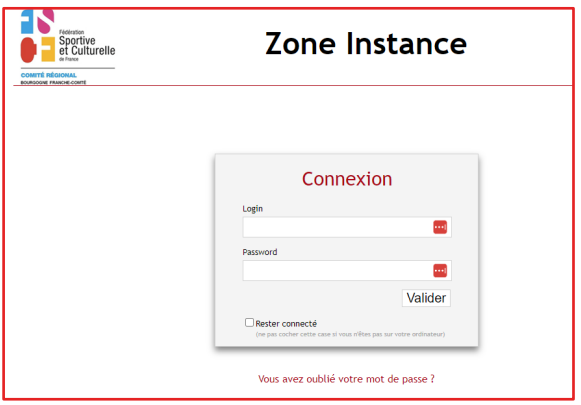

Connectez vous en utilisant les codes que vous avez reçu

#### Mon association

- Membres
- · Inscriptions de compétition
- · Inscriptions de stage
- · Factures de stage
- Responsabilités
- Générer un annuaire

### **Clore la responsabilité de l'ancienne trésorière**

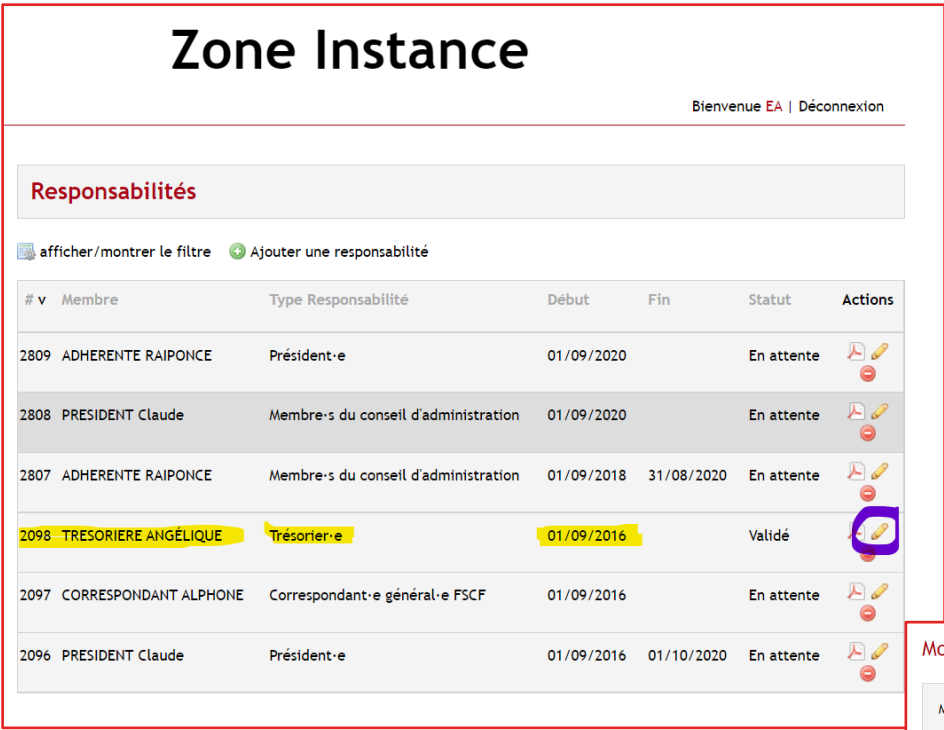

Identifiez l'ancienne trésorière dans la liste

Cliquez sur le crayon de modification

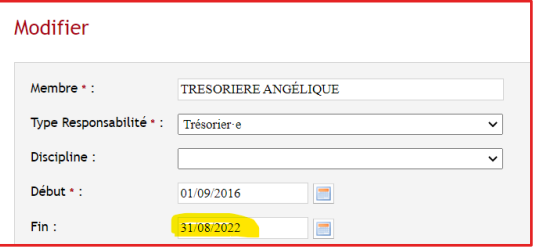

l'historique de cette personne. **Créer la nouvelle responsabilité**

pour bien prendre en compte le changement. Ne pas supprimer la responsabilité, vous perdriez une partie de

Insérez la date de fin de responsabilité puis sur « Modifier »

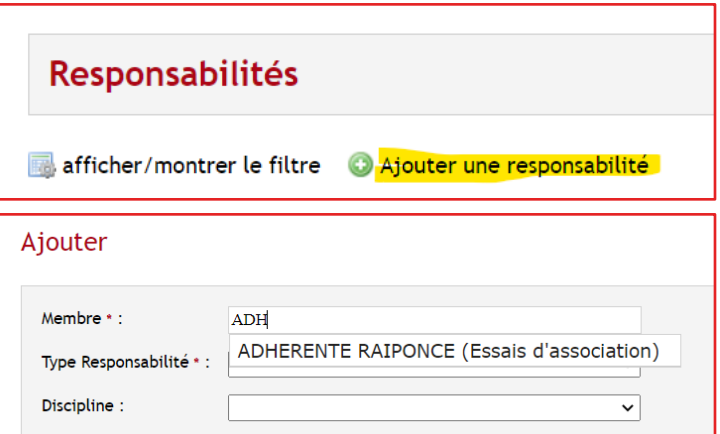

Tapez dans le champ « Membre » le nom de la personne. Qui devrait apparaître si elle est bien dans la liste.

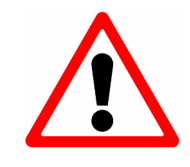

Attention si la même personne apparaît en double, c'est que vous avez un souci de doublon dans votre base de données. Contactez Jean-Pierre Arnoud pour solutionner le problème

Puis choisissez la fonction de « trésorier·ère » et la date de début de responsabilité. N'oubliez pas de cliquer sur « Ajouter » pour valider votre saisie. Après avoir vérifié dans les membres que la future trésorière est bien dans les membres, cliquez sur « **Ajouter une responsabilité** »

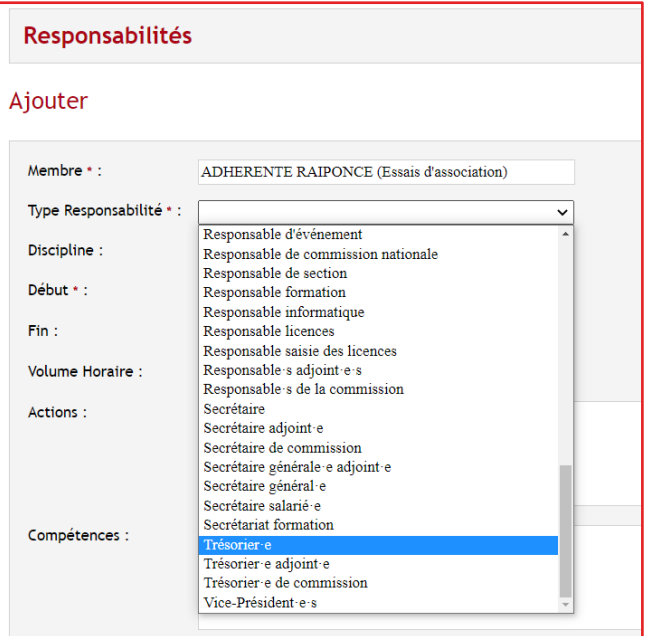

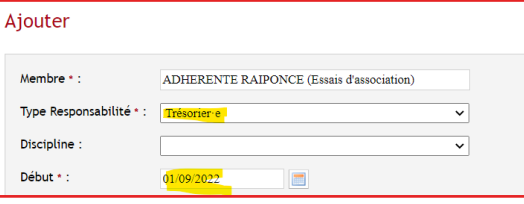

## **Vérifier les modifications**

- 1. En bleu nous avons l'ancienne trésorière qui est restée membre du conseil d'administration. Nous avons donc créé une responsabilité au CA
- 2. La nouvelle trésorière en jaune était membre du conseil d'administration et est devenue trésorière. Nous avons clôturé sa responsabilité au CA et créé celle de trésorière.

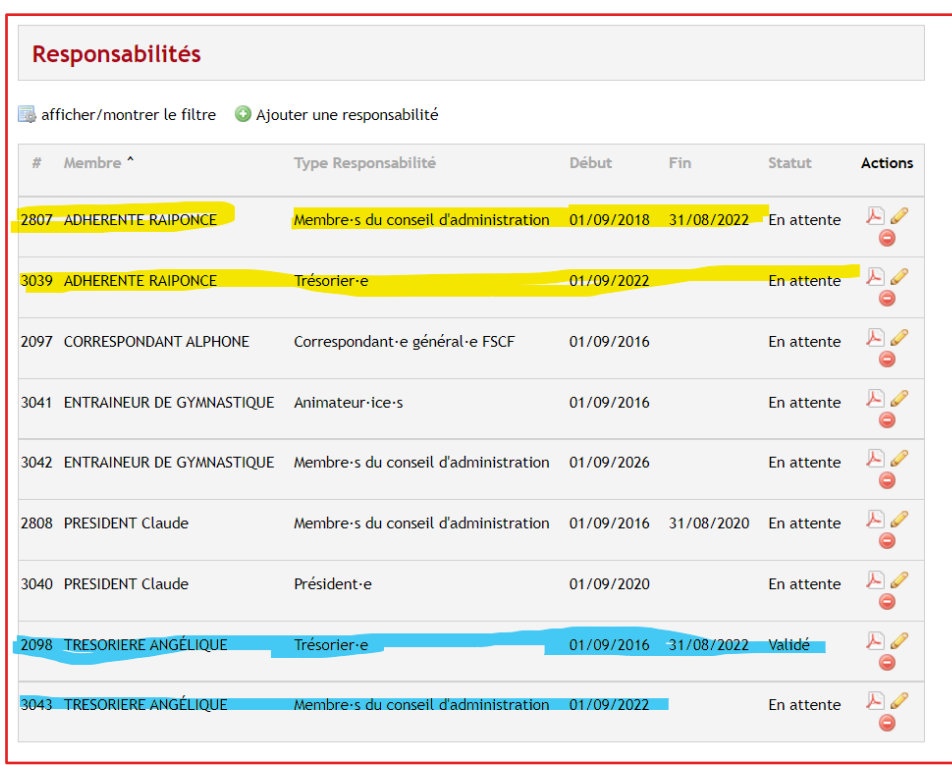

#### **Générer un annuaire PDF ou Excel**

J.

Chaque instance à la possibilité d'éditer un annuaire PDF ou Excel. Ce dernier est pratique pour récupérer les informations et les intégrer dans les contacts d'une messagerie par exemple.

#### Cliquez sur « **Générer un annuaire** » et sélectionnez l'option voulue.

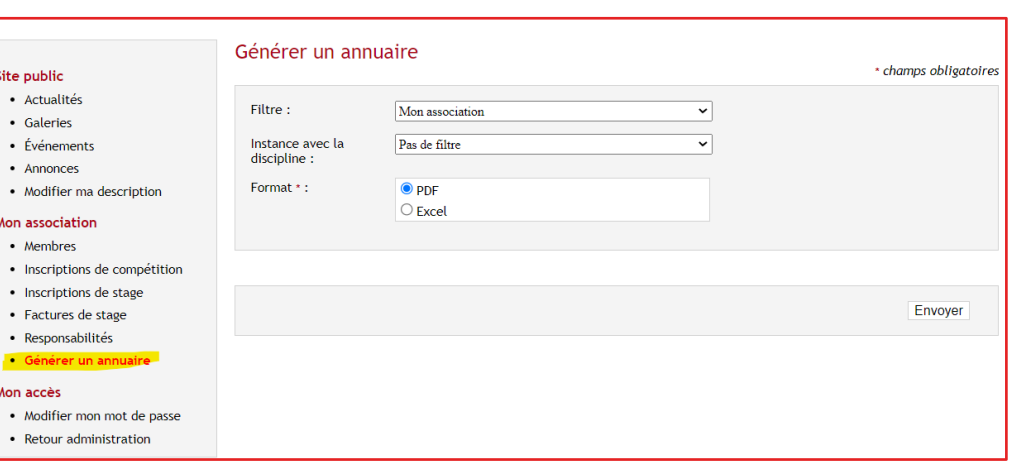

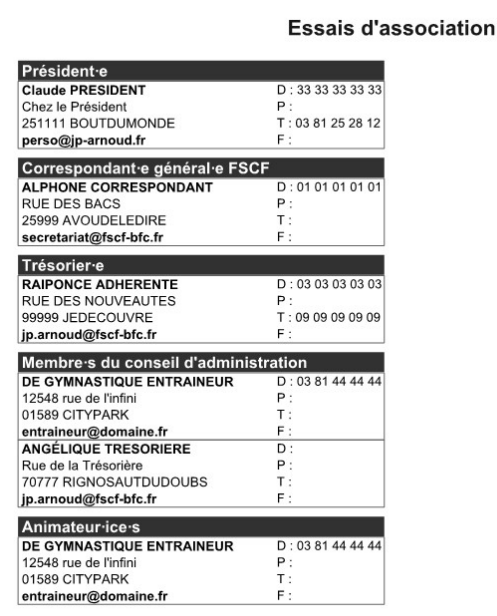

L'annuaire est au format A4 avec la date d'édition en bas de la page.

Vous pouvez éditer les annuaires des différents comités (avec leurs associations) et les filtrer selon les disciplines.

Au format Excel, vous retrouvez toutes les informations postales, téléphoniques et l'adresse courriel. Il existe différentes procédures dans vos messageries pour importer ces informations dans vos contacts. Remarque : il y a une ligne par fonction, vous pouvez donc avoir plusieurs fois les mêmes contacts.

Membre·s du conseil d'administration

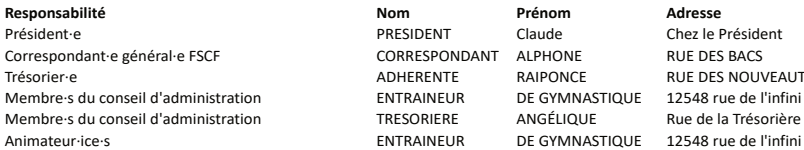

RUE DES NOUVEAUTES<br>12548 rue de l'infini

#### **Les attestations de responsabilités**

Il peut-être intéressant pour des bénévoles de valoriser leurs expériences (recherche d'emploi, ParcoursSup, valorisation des acquis de l'expérience…).

Il existe le compte d'engagement citoyen mais depuis 2011, nous proposons aux associations la possibilité d'éditer des attestations pour les bénévoles.

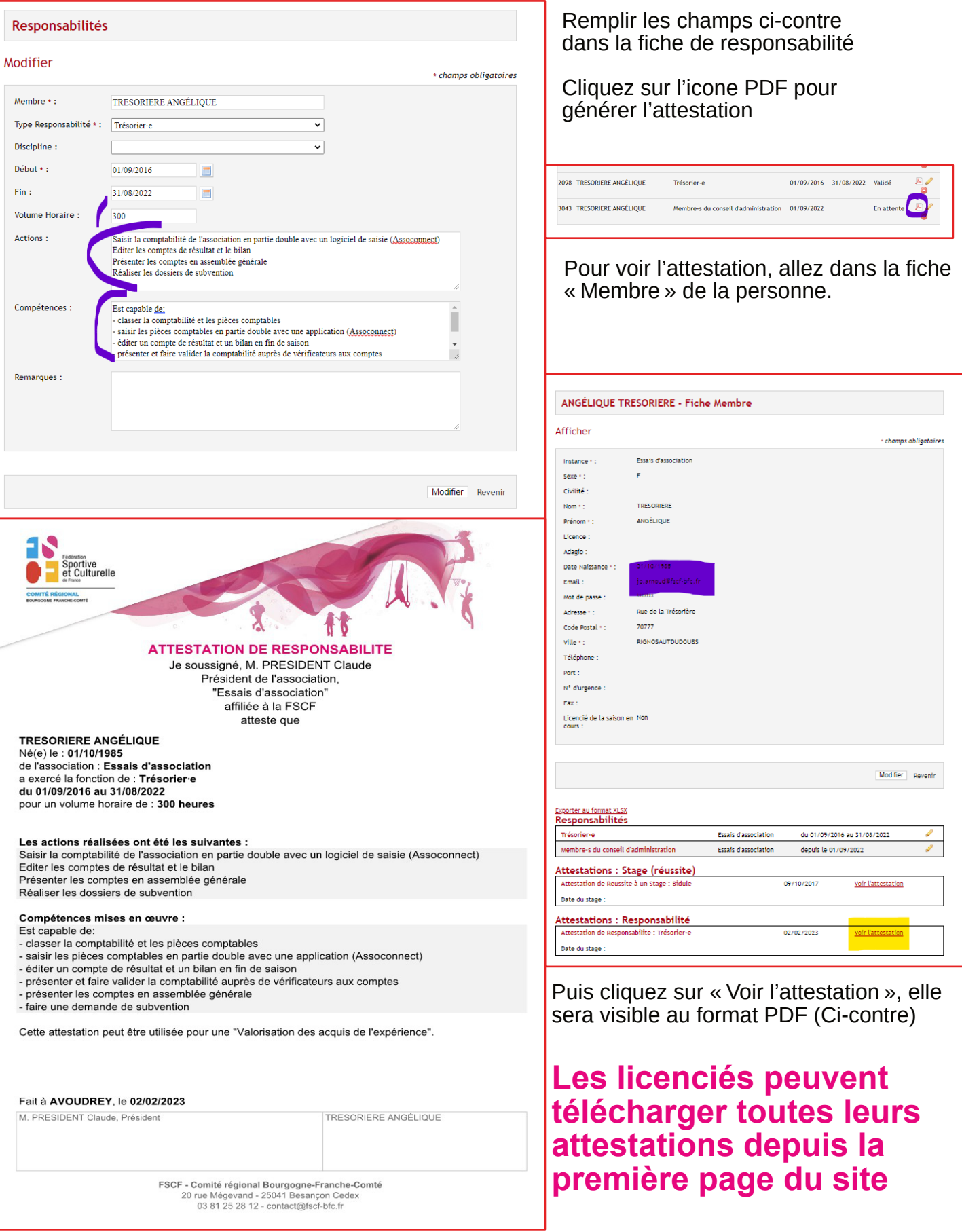